### **Regional Collaborative Service Delivery Inclusive Learning & Alberta Health Services Newton Office**

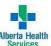

# **Whole-Screen Capture Programs**

A whole-screen capture program provides simultaneous recording of your screen, closed captions and a video of your face and are strongly encouraged, particularly if you are teaching a student who is deaf or hard of hearing.

Screencastify and Loom are the two recommended platforms for whole-screen capture. Whole-screen capture is recommended for all presentations, particularly when:

- Recording presentations of your screen with your narrated lesson close-captioned and your face visible for speech reading (e.g. Google Slides or Microsoft PowerPoint)
- Recording live, virtual meetings with captions (e.g. Google Meet, Microsoft Teams) posted for students who are unable to "attend" live

## Screencastify

Download Screencastify at: <a href="https://www.screencastify.com/education">https://www.screencastify.com/education</a>

- To access the (free) education version, install the base version, select "upgrade," and select education pricing
  - Enter CAST COVID in the redeem coupon window to activate the one-year free upgrade
- Look for the Screencastify extension icon:
- **How-To Video: Screencastify with Google Slides Captioning**

## **Step-by-Step Instructions:**

Using Screencastify with Google Slides (also can be used with Microsoft PowerPoint).

- 1. Open Google Slides and "Present" your slides
- 2. Before starting to talk, turn on CC (Closed Captions) on the Google toolbar that will pop up at the bottom of the screen
- 3. Change the captions size and location(top vs bottom of the screen) to suit your preference
  - These adjustments can be made within the CC button
- 4. Click the Screencastify extension icon

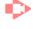

- 5. Select from the list, what it is you want to record: "Browser Tab, Entire Desktop, or Webcam"
  - Browser Tab: Records from a single internet browser tab. If you switch tabs or programs in the recording, it will stay recording the original tab you were in when the recording started.
  - Entire Desktop (most common): Records the desktop and you can switch between tabs and programs and everywhere you go on your computer will also be recorded.
  - Webcam: Just records your face

- 6. For *Microphone* choose whether you are using an internal computer microphone or an external microphone (external is preferred)
- 7. To capture the audio originating from within your computer (e.g. from a video being played or other students speaking during a live virtual meeting), click "Show more options" and Turn on System Audio
- 8. To include a video of your face as part of your recording, turn on *Embed Webcam* (Recommended)
- 9. Click RECORD you will see and hear a countdown, and your recording will begin
- 10. When Screencastify is recording, a red dot will appear on your extension icon

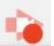

- 11. To end a recording, click the extension icon again and click the stop button
- 12. After ending, you will be directed to the recording's Video Page, where you can edit, save and share your recording

### **Editing and Saving Screencastify:**

How to edit a recording: <a href="https://help.screencastify.com/category/133-editing-premium">https://help.screencastify.com/category/133-editing-premium</a>

How to save and share a recording: <a href="https://help.screencastify.com/category/134-saving-sharing">https://help.screencastify.com/category/134-saving-sharing</a>

Additional tips and tricks: <a href="https://help.screencastify.com/category/157-tips-tricks">https://help.screencastify.com/category/157-tips-tricks</a>

#### Loom

Download Google extension or a desktop version at <a href="https://www.loom.com">www.loom.com</a>

- Loom Pro is available at no charge for educators and students indefinitely
- Look for the Loom extension icon

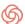

**How-To Video: Loom with Google Slides** 

#### Step-by-Step Instructions:

Using Loom with Google Slides (also can be used with Microsoft PowerPoint):

- 1. Open Google Slides and "Present" your Slides
- 2. Before starting to talk, turn on CC (Closed Captions) on the Google toolbar that will pop up at the bottom of the screen
- 3. Change the captions size and location(top vs bottom of the screen) to suit your preference
  - These adjustments can be made within the CC button
- 4. Click the Loom extension icon in the tool bar or open the desktop version of Loom

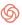

- 5. Choose what you want to record: "Screen+Cam, Screen Only, or Cam Only"
- 6. Choose "Full Desktop" or "Current Tab" to select what part of your screen you wish to record
- 7. To narrate your recorded lesson using an internal or external microphone, select "Show Advanced Options" and select either internal or external microphone by clicking on *Choose Microphone Source* 
  - Internal Microphone: microphone in computer
  - External Microphone: microphone worn by presenter
    - NOTE: External microphones are strongly encouraged
- 8. Hover the mouse over the video of your face. Use the three different sized circles to select the size of your face in the video
  - Note: While deaf/hard of hearing students will rely on a large and clear image of your face, other students will also benefit
- 9. Click START RECORDING a screen called "Share Your Screen" will appear.
- 10. Click the "Share Your Entire Screen" or "Application Window" image to select what you will share.
- 11. You will see a countdown from 3, and your recording will begin
- 12. When Loom is recording, a pulsing red dot will appear on your extension icon
- 13. To end a recording, click the green check mark next to the video of your face.
- 14. To delete the recording immediately, click the red X next to the video of your recording
  - Also able to delete later if you choose
- 15. After ending a recording, you will be directed to the Loom *My Videos* page, where you can edit, save and share your recording.

### **Editing and Saving Loom:**

For detailed instructions on use Loom, edit a recording, save and share a recording, and additional tips and tricks: https://www.youtube.com/watch?v=8U82 mJ0ER4

We are very grateful for all of your efforts. If you are using another whole-screen capture program, please let us know. Do not hesitate to contact us if you have any questions.

Krista Yuskow krista.yuskow@epsb.ca Educational Audiologist Reanne Pernitsky
reanne.pernitsky@epsb.ca
Educational Audiologist

Amber Darragh
<a href="mailto:amber.darragh@epsb.ca">amber.darragh@epsb.ca</a>
Educational Audiologist